# kaspersky

# **Kaspersky Adaptive Online Training**

**Instruction for Administrators** 

07.12.2020

| Document:     | Kaspersky Adaptive Online Training Instruction for administrators           |
|---------------|-----------------------------------------------------------------------------|
| Prepared for: | All users who have Educator rights in Kaspersky<br>Adaptive Online Training |
| Version:      | V2.0                                                                        |

# Contents

| Educator Dashboard   | 3  |
|----------------------|----|
| Class                | 3  |
| Adding class         | 4  |
| Adding Class content | 5  |
| Creating certificate |    |
| Class Learners       | 10 |
| Analytics            |    |
| Certificates         | 12 |
| Educator menu        | 12 |
| Profile settings     | 13 |
| Dashboard            |    |
| Learning             | 14 |
| Reports              | 14 |
| System Requirements  | 17 |
| Contact Us           |    |

#### What is KAOT

Kaspersky Adaptive Online Training is the perfect solution for corporate instructors to manage personalized security awareness learning.

Educator is the role for administrators that allows you to create and assign training for your users. This role includes following capabilities:

- Management of all assignments and classes
- · Individual assignments for each learner
- Advanced analytics
- Early warning technology to highlight at-risk learners.

#### **Educator Dashboard**

As you can see, the main Educator dashboard has several sections like Classes for the classes you have access to, Learners for a list of all the learners in those classes, Analytics, and Certificates.

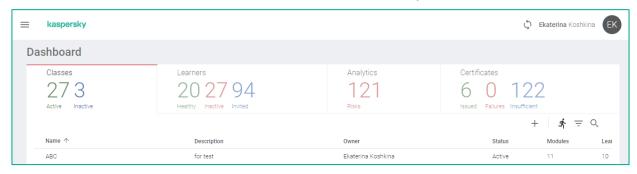

#### **Class**

The Class page is used for managing your classes and creating new ones.

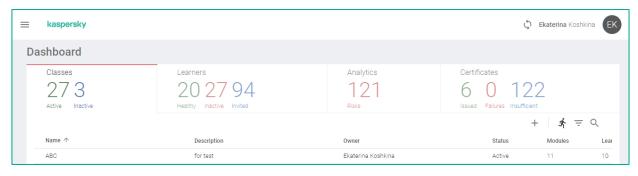

#### **Adding class**

To add class click on the '+' button.

Then type a name for the class and its brief description.

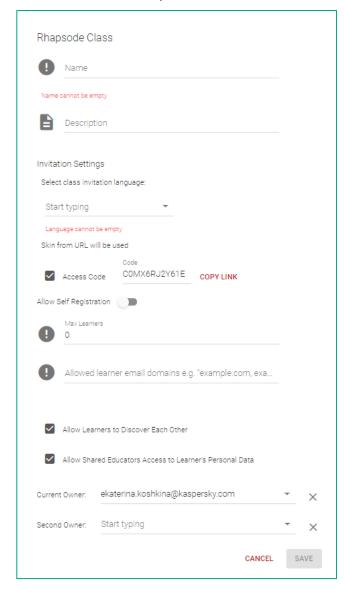

Here you also can choose language for the invitation to the class, enable or disable self-registration, set the Max number of learners and set list of domains that will be allowed to the course. There is setting to enable Learners to discover each other in Communcator – not available for KAOT. You can enable hiding learners personal data if you would not like that people with access to the course could see users' personal data. Also, you can add the second owner to this class.

If you check the Access Code check box, the system generates the Access Code and the link, which will allow your users to access the Learner's console.

#### **Adding Class content**

On the next step you should add the content to the class. In order to do it, you go to the class and click Assignments tab. To add content you press "Add content" or "+" on the right side of the page.

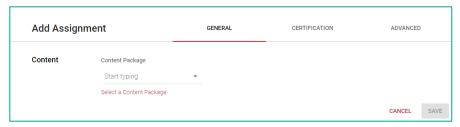

Start typing and select needed package from the drop down menu.

In the opened window you can add Default Access Code (which is Content Package Access code from the delivery form) so that Learner can access the training without adding the code. It is also possible not to add Access Code here, then Learner will be asked to enter Access Code before starting the training. It should be done only once, during first entry to the training.

Note: It is not available for SCORM/LTI. When SCORM/LTI is used, Learner will be asked to enter Access Code before starting the training. It should be done only once, during first entry to the training.

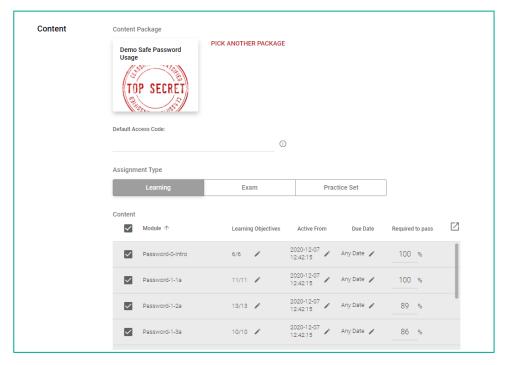

When Learning mode is chosen, the following settings become available:

Knowledge refreshment, possibility to keep previous progress, choice on whom to assign this content, date when the content becomes available to Learners and Due Date.

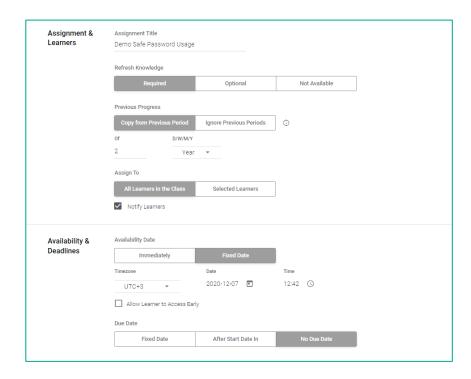

When Exam mode is chosen, the following settings become available:

Time limit and passing score for the exam, review mode (once the Learner reviews correct answers, further attempts, if any, on exam become unavailable), pause mode which allows to put exam to the pause and possibility to choose all or particular Learners for the class. It is also possible to set Availability Date and Due Date.

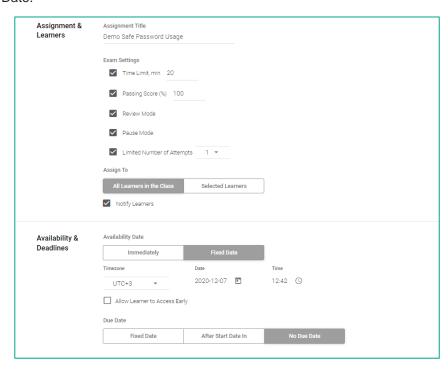

In the settings there is also Practice set module – not available for KAOT at the moment.

There are also some other useful options:

If you enable the Issue certificate for this course option, you can:

- set learner progress for achievement the certificate (from 0 to 100%),
- set a validity period for the certificate
- select ways for certificates' delivery

• edit certificate template. (How to do it we will see later.)

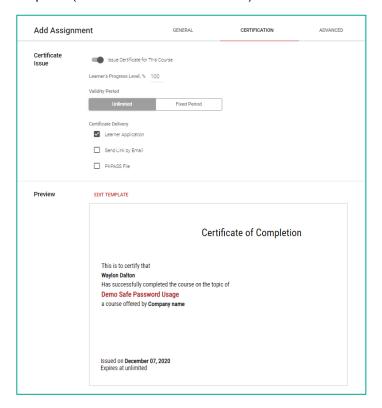

You also have advanced settings for Learning Mode:

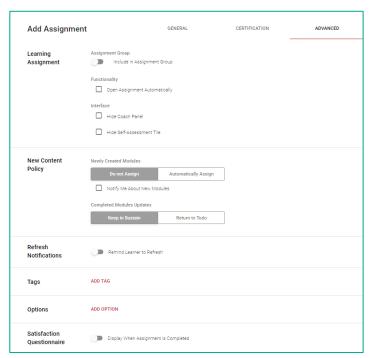

And advanced settings for Exam mode:

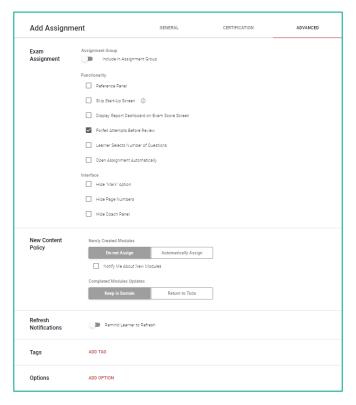

Also, there you can add some tags for better filtering and set some additional options to the course (see the list below).

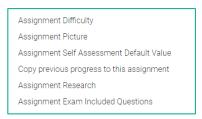

Once all settings are set, click "Save" and the content package will be saved.

## **Creating certificate**

When you add new content to the class, you can enable the Issue certificate for this course option.

As you have done it, you can edit certificates template by clicking the Edit template button.

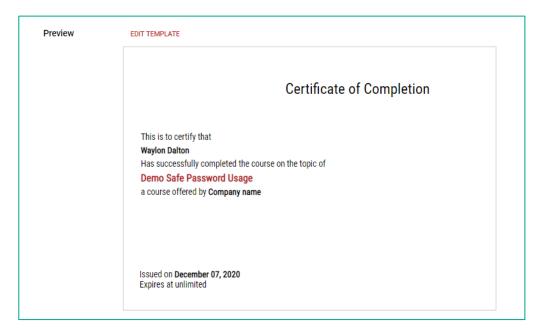

In the opened editor you can edit your certificate template.

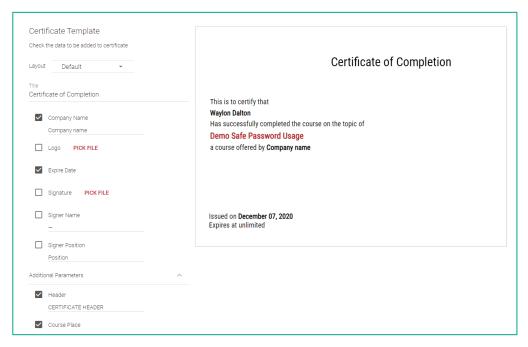

On the left part of the window, you can find some options that can be changed like Company name, company logo (image), signature (image), signer name and position.

#### **Class Learners**

The next step is adding your learners.

For this, you should go to the Learners tab and click the Add learner button or "+" on the right side of the page. Fill the form, indicating the email addresses, name and last name.

You can choose to send notification to Learner's email address right away. If you choose not sending notifications, you can then generate a Class Access Code in Class Settings, send the corresponding link and let users self-register for the class.

Here you can also choose the language for notifications.

Another way is to add learners using a CSV file.

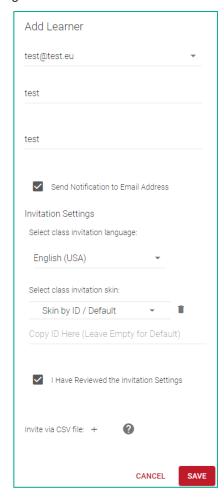

# **Analytics**

Learner

Learner 1

Learner 2

Leamer 3

Learner 5

This tab will show your users progress in different charts, show learners activity, learners who are at risk, and meta-cognition pie chart.

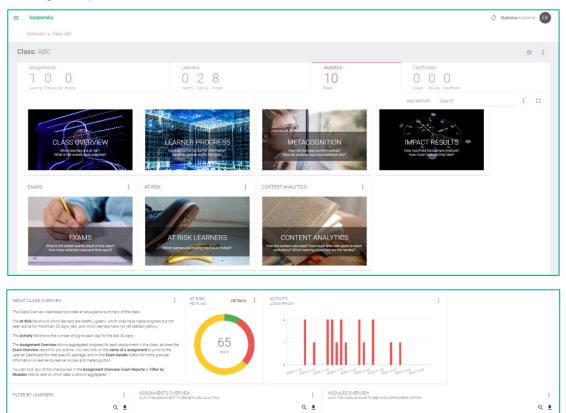

Module

Password-1-1-Demo

Password-1-2-Demo

Password-1-4-Demo

Password-1-5-Demo

Here you also can see some analytics for separate users.

Assignment Name

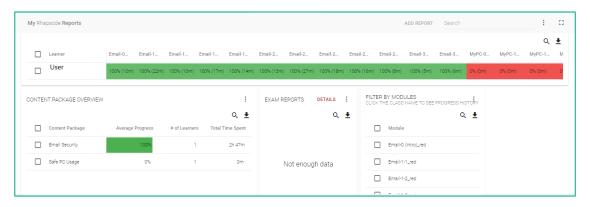

You can also download reports by using small arrow at the top right corner of the report.

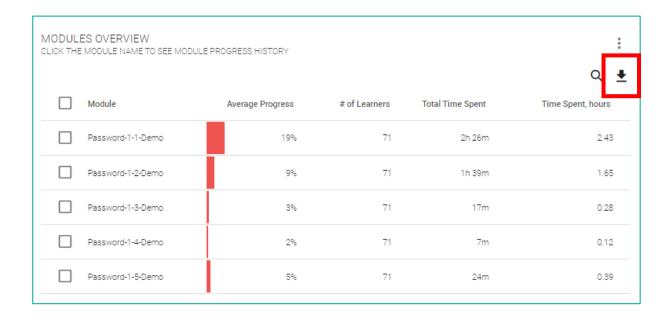

## **Certificates**

Here you see who from you learners have obtained certificated, see the date, status and user progress.

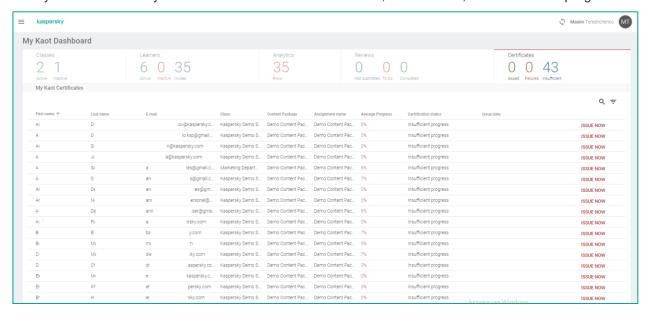

You can also check the certificate itself by clicking on the VIEW link.

#### **Educator menu**

In the upper left you can find Educator's menu where you can configure the profile, have a look at available trainings and its content, and access to main Educator's functionality.

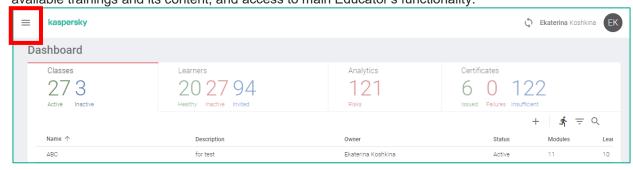

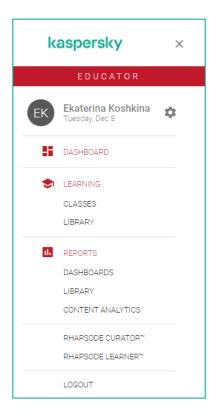

# **Profile settings**

If you click on the Gear sign the window with administrator's profile, the configuration will open. Here you can change name, last name, profile picture, language and also change your password.

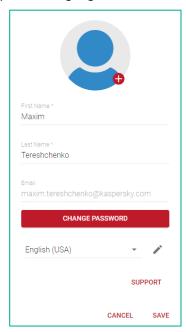

#### **Dashboard**

Clicking to this section will return you to the Dashboard.

# Learning

In this section you will find everything referring to the studying materials.

#### Classes

This item leads you to the Classes section on the Dashboard

#### Library

In Library section you can find all the materials in the available content package, have a look at the module structure and open separate slides using the buttons in the right part of the screen.

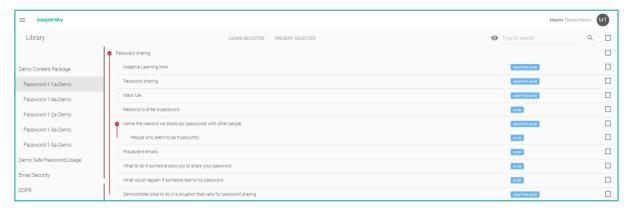

#### **Reports**

In this section you can find different reports.

#### **Dashboards**

This item leads to the page of dashboard reports

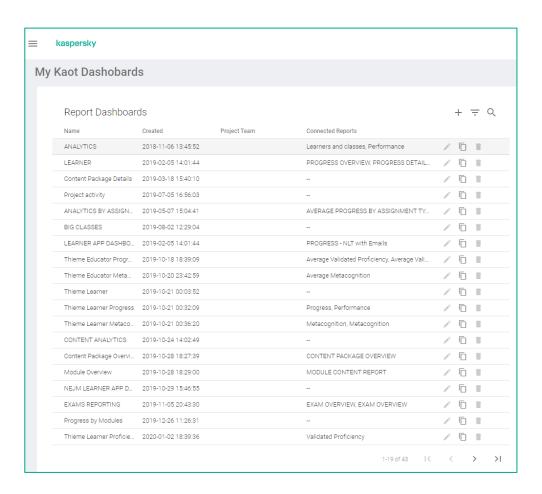

#### Library

This section will show you all available information about reports.

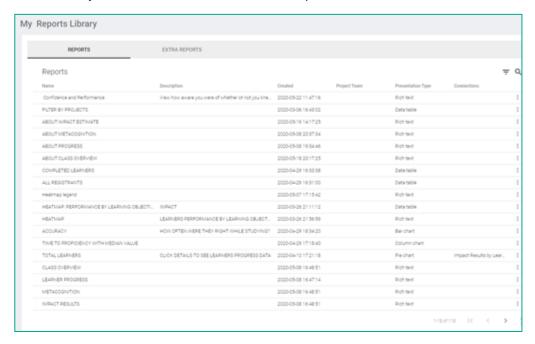

#### Content analytics

This item will show you content analytics.

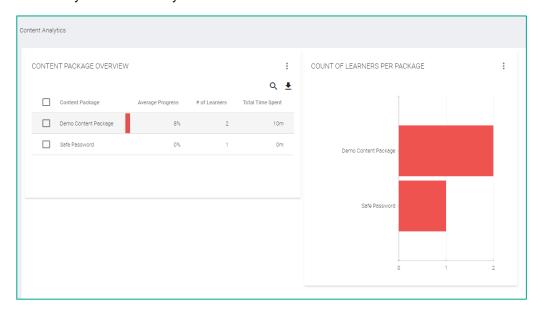

# **System Requirements**

#### **Browsers**

In general, we support the two latest versions of major browsers:

- IE11
- Edge
- Chrome (Recommended for best performance)
- Firefox
- Safari

#### Systems Requirements

- Win8+ with 4GB+ RAM
- macOS 10.13+ with 4GB+ RAM
- Android 9+ with 2GB+ RAM
- iOS 12+ with 2GB+ RAM

Internet connection speed: Recommended 1Mbit/s+ for best experience, but depends on content

#### Screen Sizes

While the system will run in smaller screen sizes, these are the recommended minimum sizes for the best experience:

For Educator - 10" (tablet) or higher

For Learner - 4.5" (mobile) or higher

#### **Contact Us**

For technical support please contact kaot-support@kaspersky.com

For other queries please contact awareness@kaspersky.com